# 図書館ホームページからの予約の方法

1. 図書館のトップページから本を探すを選択してください。

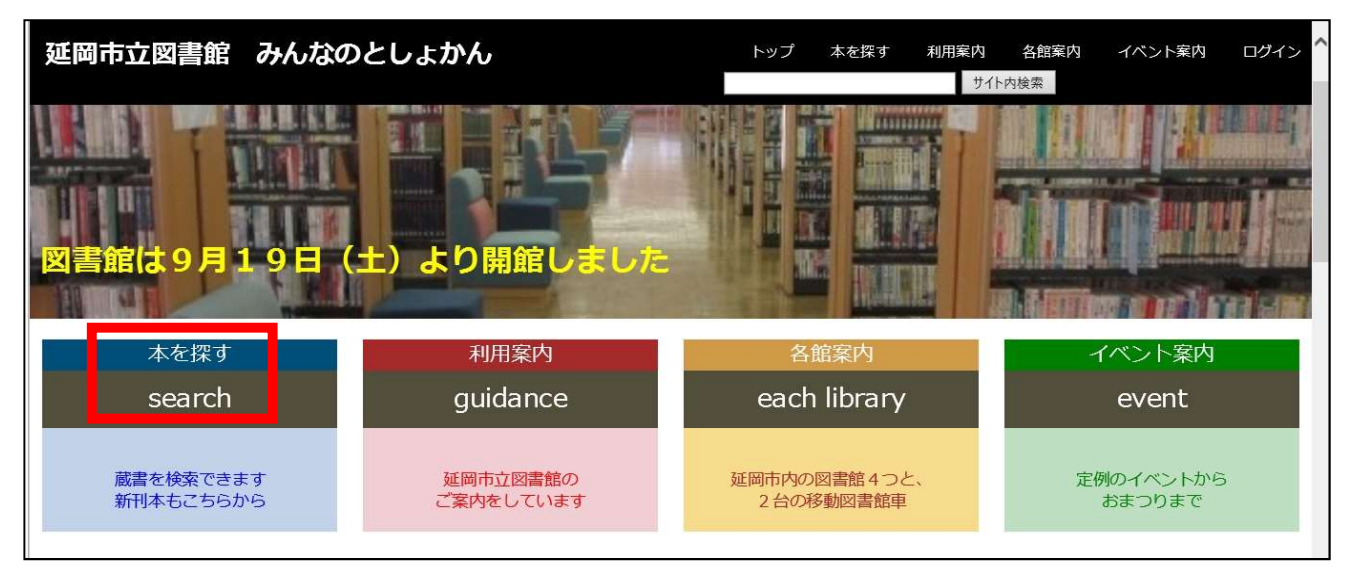

### 2. 蔵書検索を選択してください。

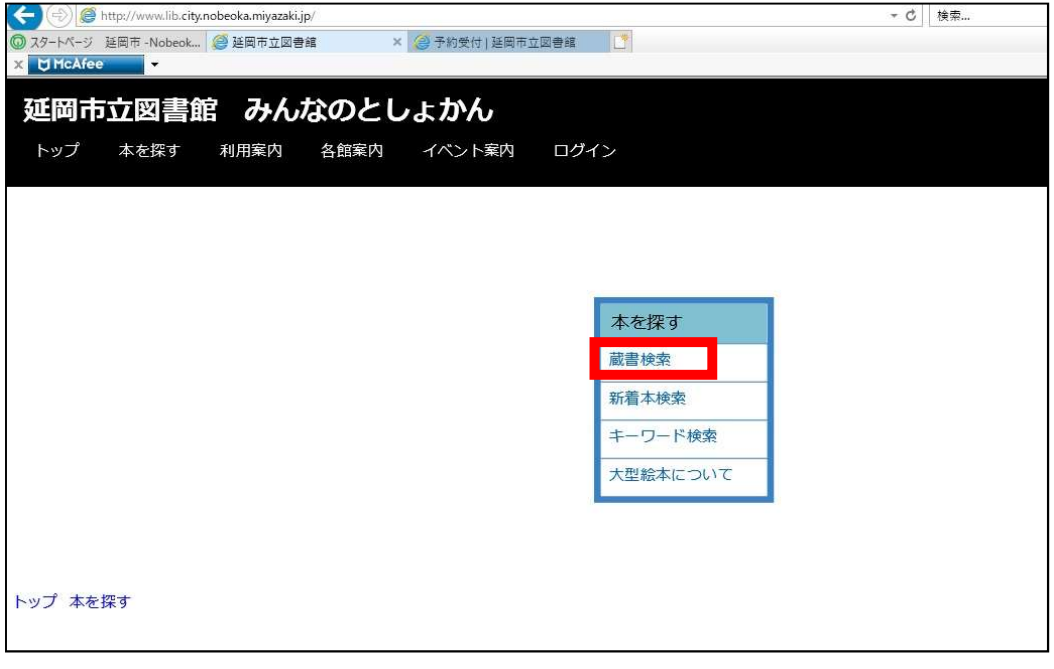

# 3. パソコンか携帯電話かを選んで、こちらをクリックを選択してください。

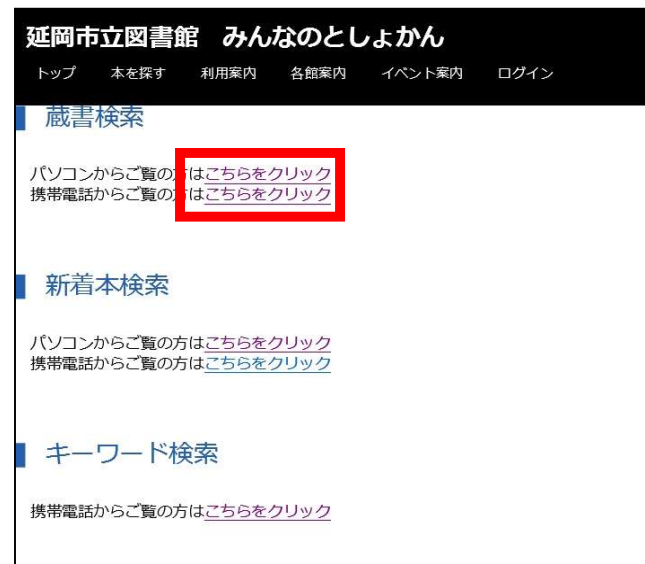

4.蔵書検索画面が表示されるので、検索条件を選択し、書名などを入力してください。

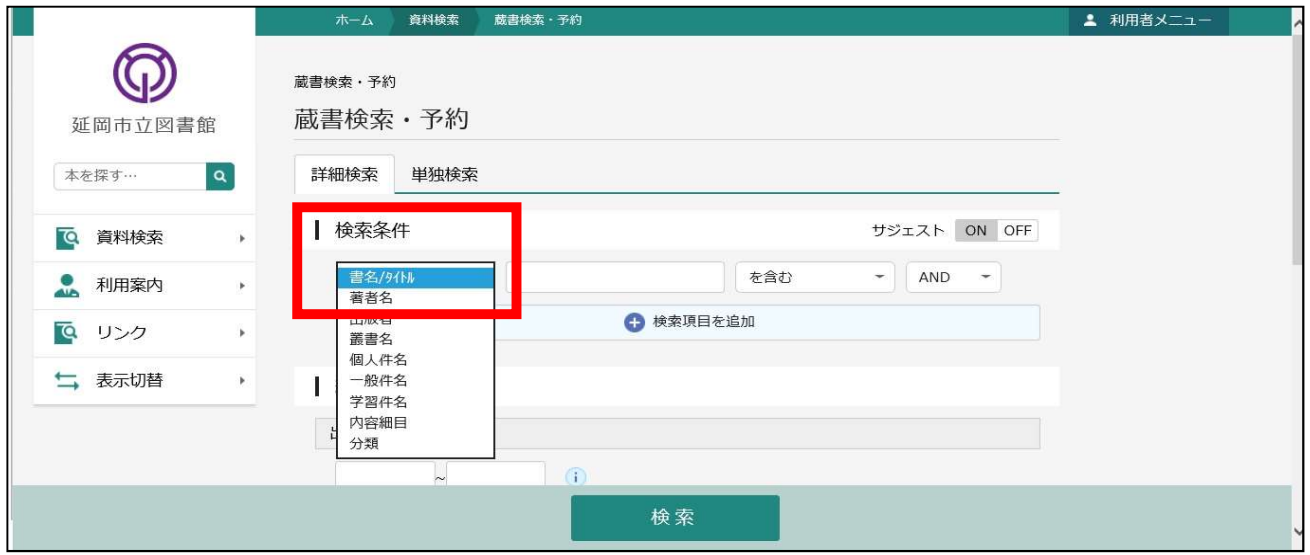

# 5. 例として、著者名に『村上春樹』と入力して検索。

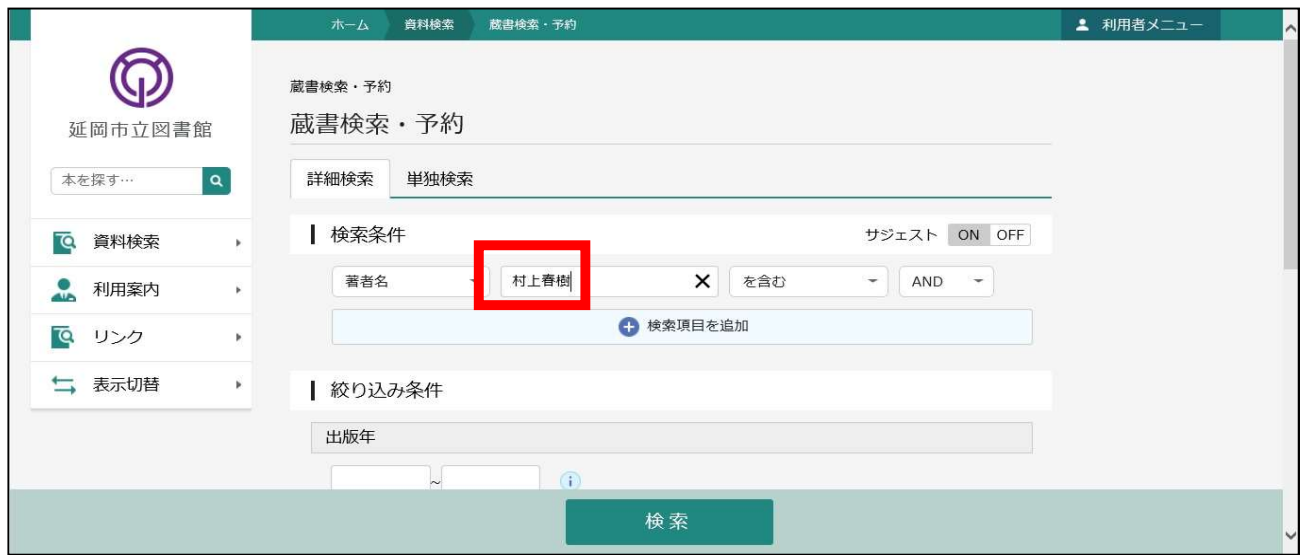

6.検索結果が表示されます。 **」。<br>下図の赤囲みを確認してください。** 『貸出不可』と書かれている本に予約をかけることができます。 『予約かごに追加』のボタンを押してください。 ※本の詳細画面にも、『予約かごに追加』ボタンはあります。

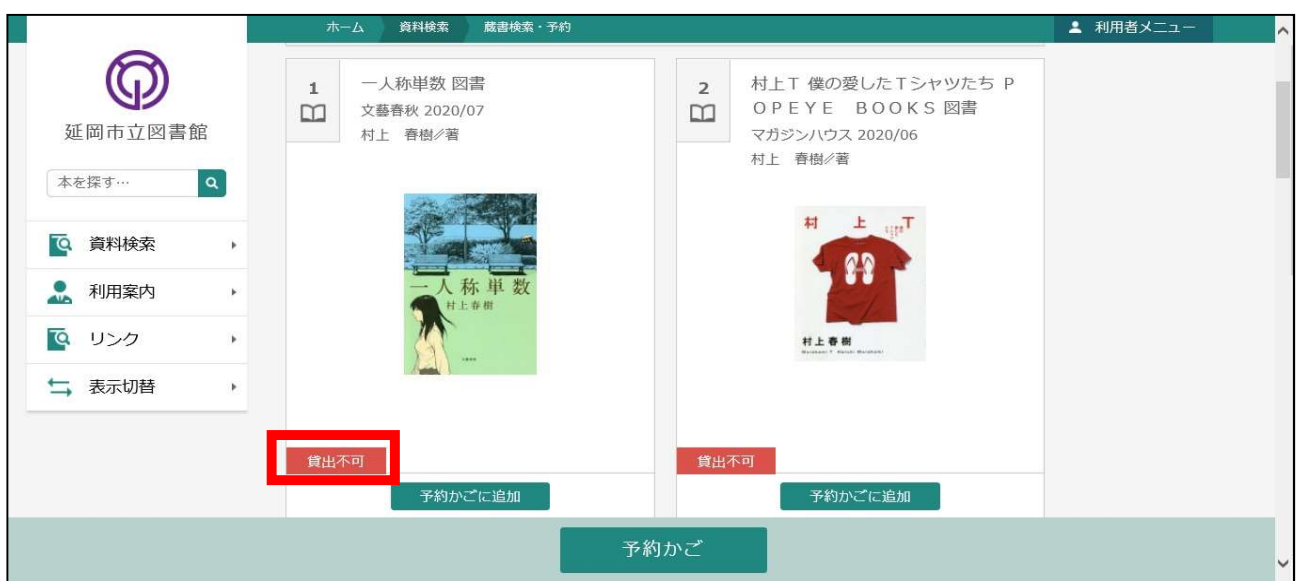

『予約かごに追加』を押すと、画面赤囲みの『予約かご』に追加されます。 例は、2冊追加したところです。

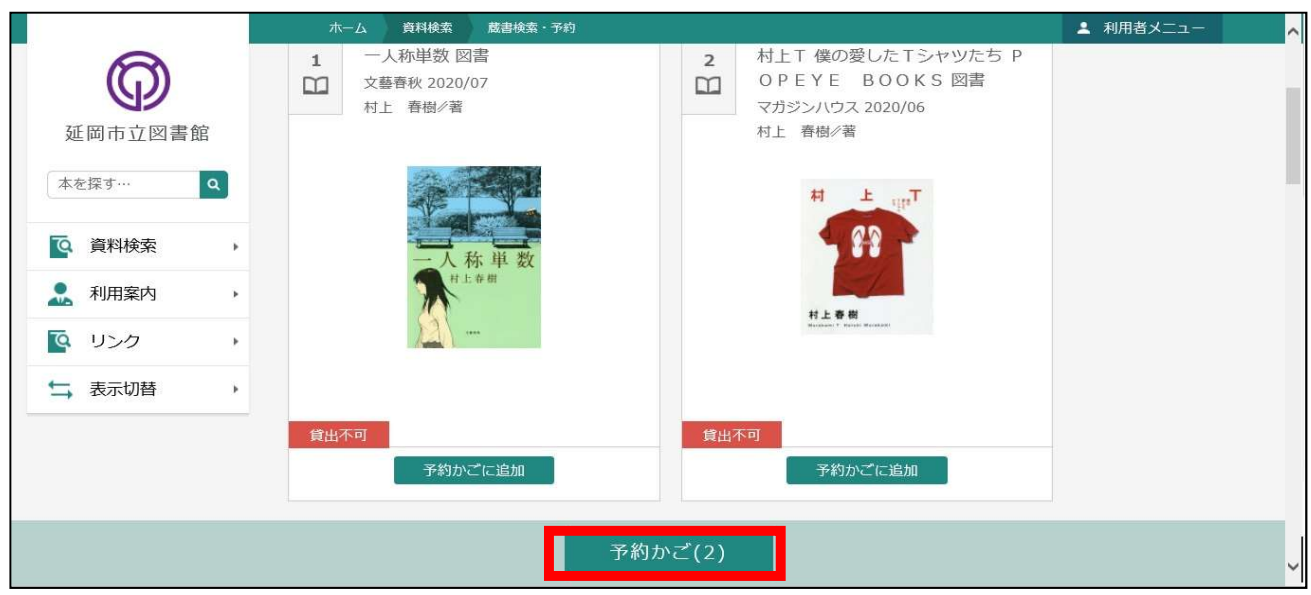

※貸出可能の資料も『予約かご』に入れることが出来てしまいます。 最終的に予約をかけることは出来ないので、ご注意ください。

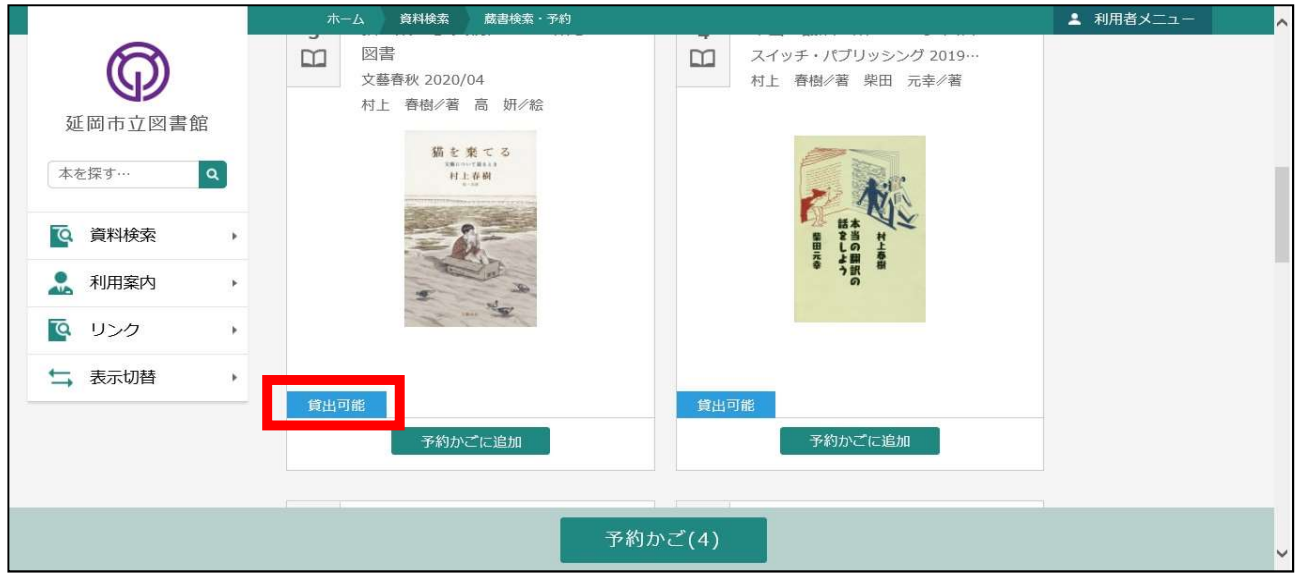

7.画面下部の『予約かご』ボタンをクリックすると、ログイン画面が表示されます。 利用者カードの番号と、パスワードを入力してください。

# ※パスワードの発行は、図書館に来館して書類に記入してもらう必要があります。

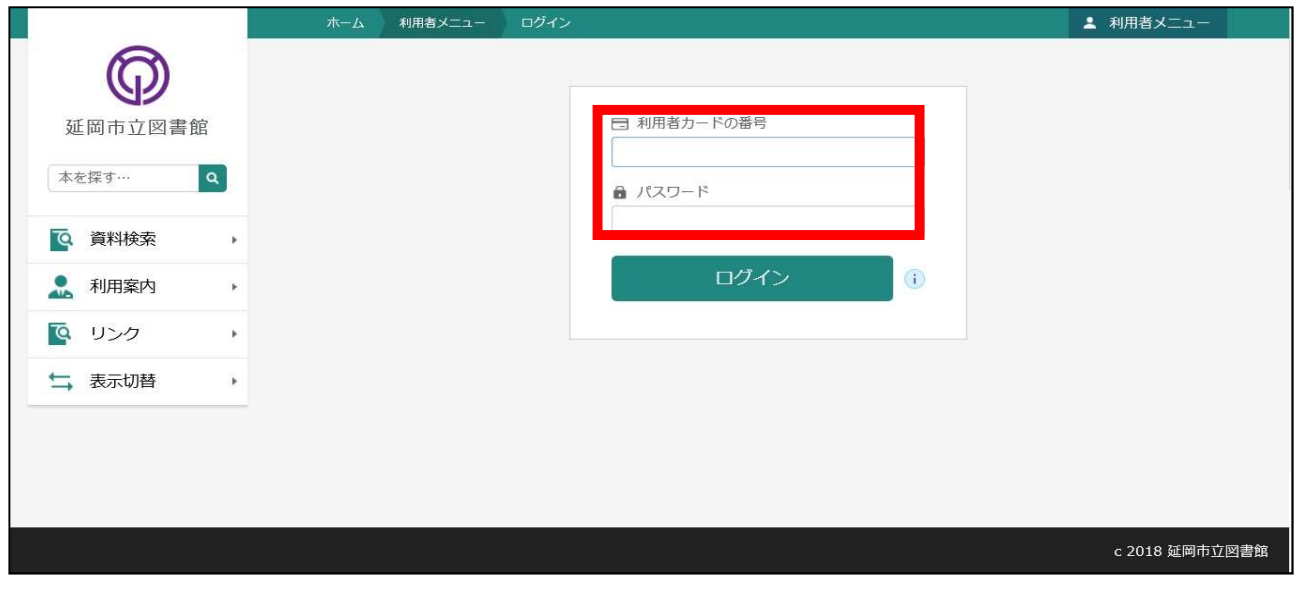

# 8.予約の確認画面です

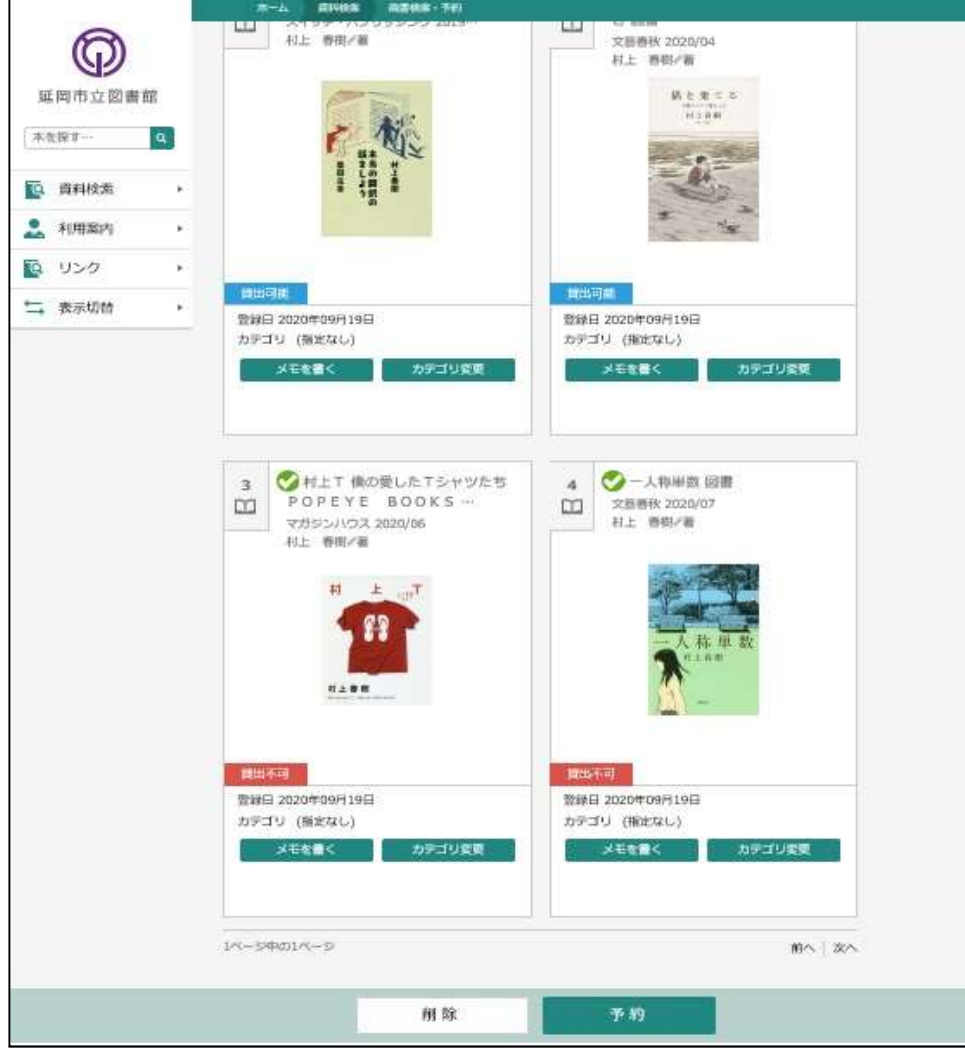

#### 9.予約不可の資料があると、その通知が表示されます。 『予約中止』ボタンを押して、予約不可の資料がなくなるまで、画面下部の『予約』ボタンを押すことが出来ませ

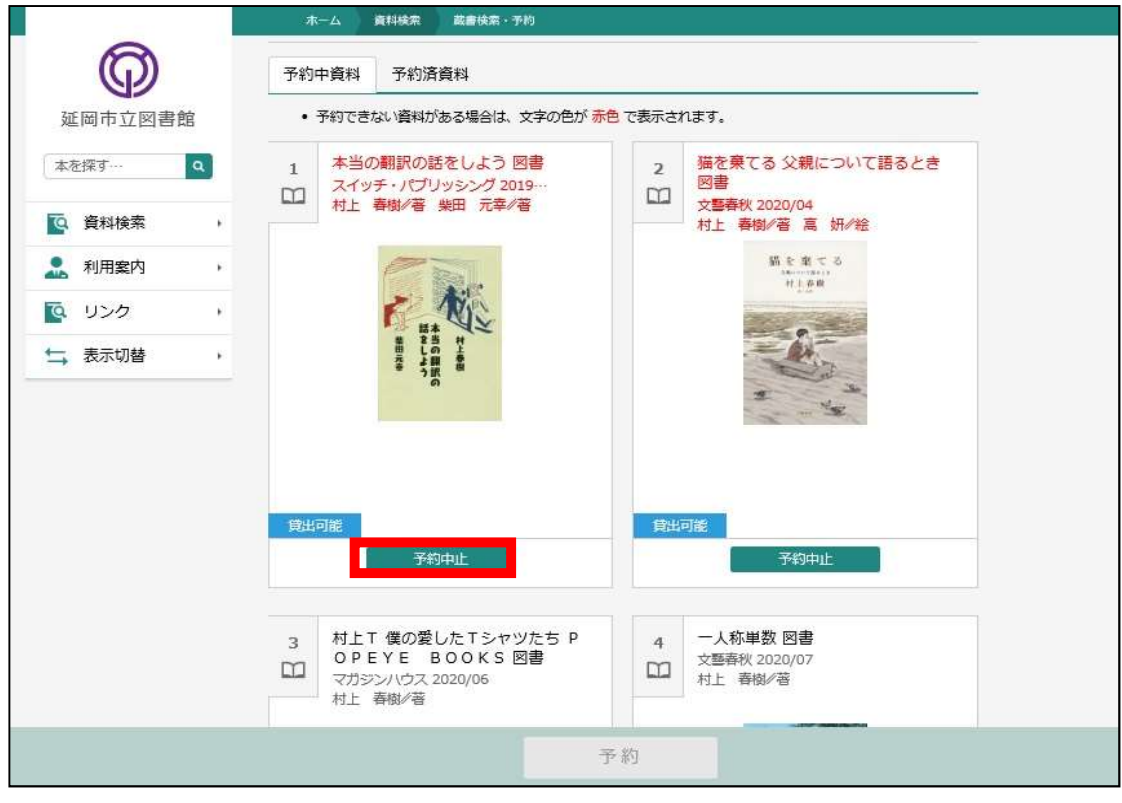

10.予約可能なものだけになったので、画面下部の『予約』ボタンが選択できるようになりました。 連絡方法と、受取館を指定して、『予約』ボタンを押してください。

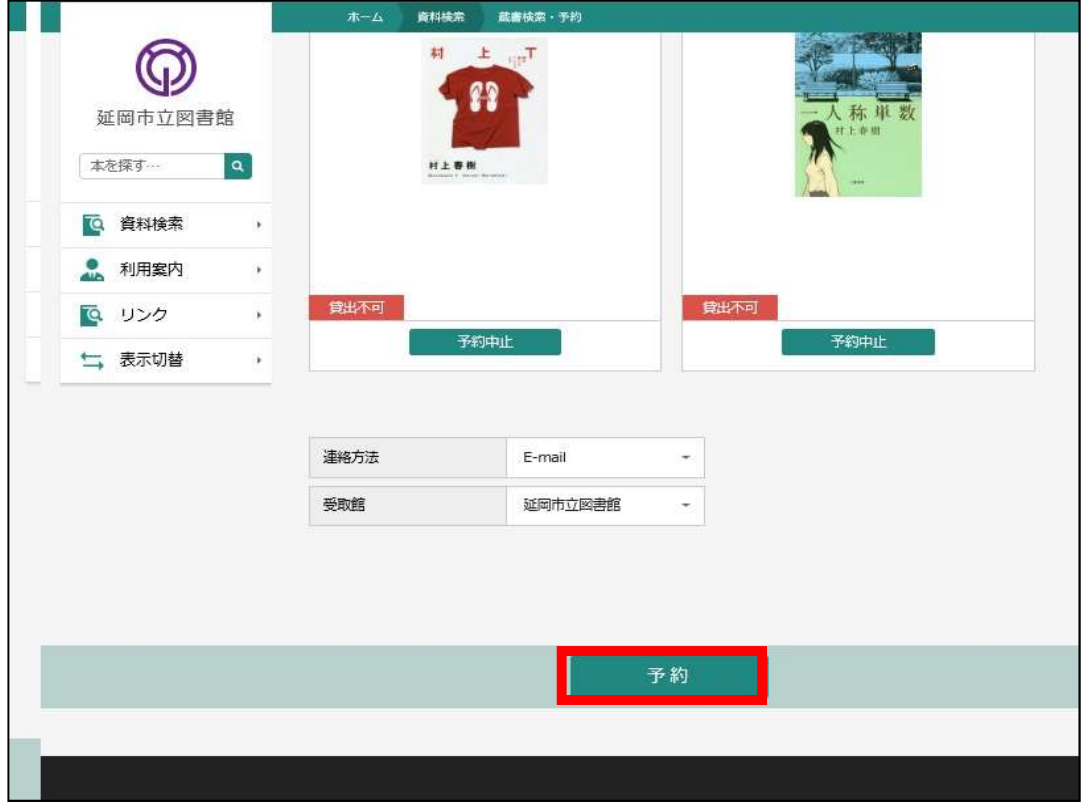

11.予約確認の画面が出てくるので、間違いがなければ、『送信』ボタンをおしてください。

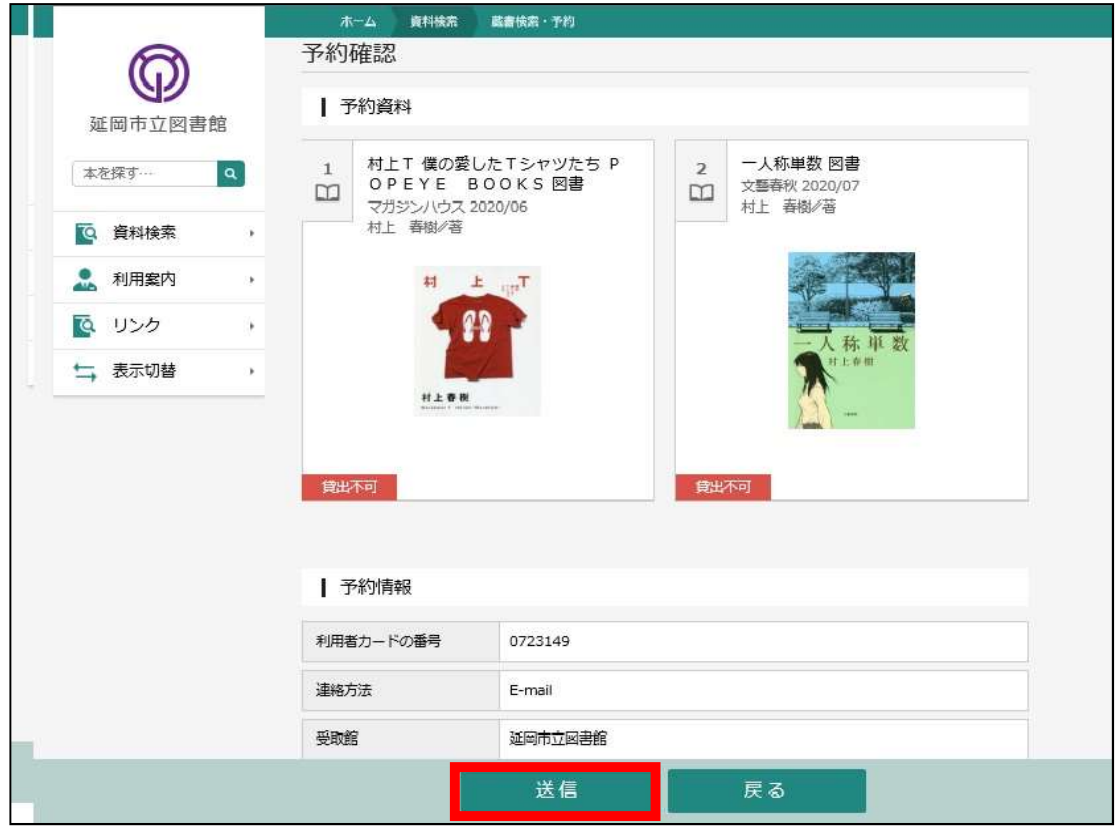

### 12.予約受付の完了画面です。

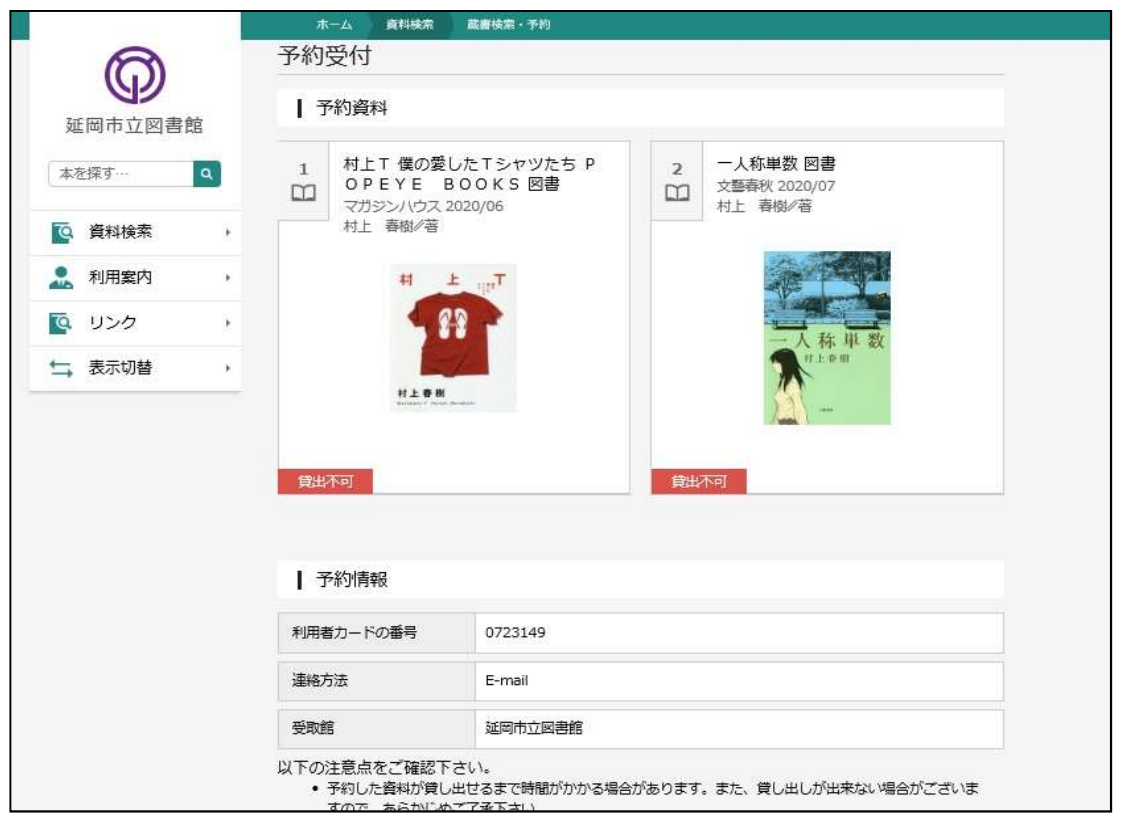

# ※9.で予約不可の資料を予約中止にしても、予約かごの中には残っています。

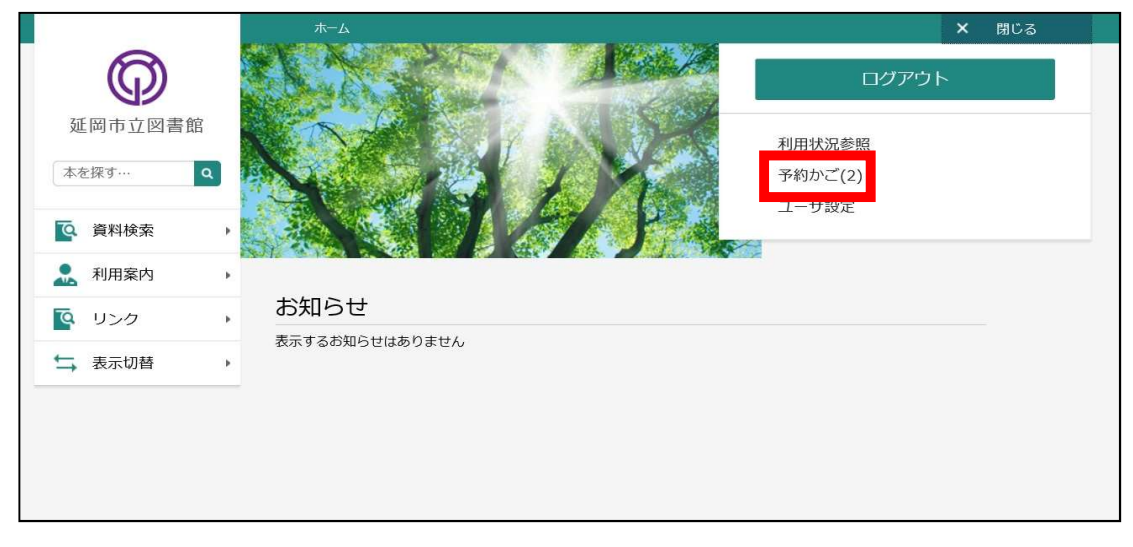

## 予約かごを選択し、かごの中にある本をチェックして、『削除』を押すと、予約かごから消えます。

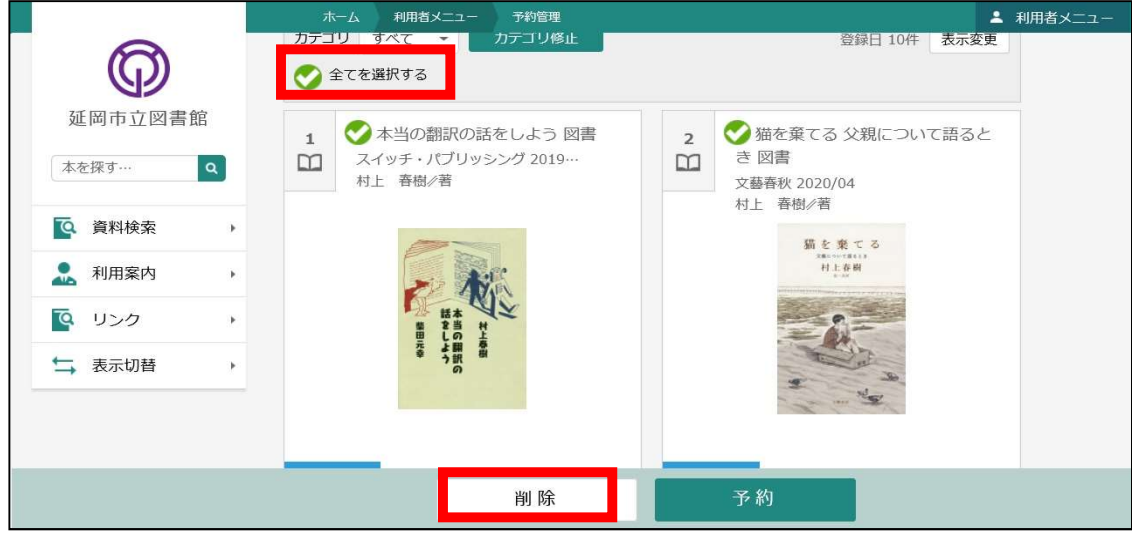